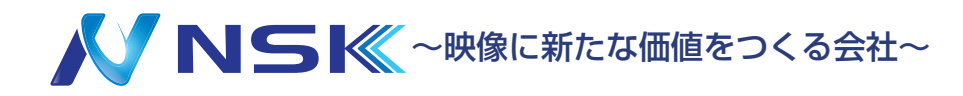

# **ネットワークビデオレコーダー S シリーズ**

クイックスタート・取付マニュアル

【使用前にご注意ください】 下記NVRにSシリーズカメラを PoE接続する際は(NVRの)初期 IPアドレスを変更して下さい。

#### 該当機種・ソフトウェアバージョン

・IPN-S1104P ( 73.9 .121.19 ) ・IPN-S5208P(75.9.121.18-r11) ・IPN-S5 216P(78.9.121.18-r11)

※NVR の初期 IP アドレスを変更せず使用すると、 接続するカメラが検出されない場合があります。

### はじめに

ネットワークビデオレコーダーをお買い上げいただきありがとうございます。 本書では、ネットワークビデオレコーダーの取付方法、アクセスに関する基本的な手順を説明しています。 取り付けに際しましては、本書をよくお読みの上、正しく施工されますようお願いいたします。 ※本書のイラスト等はイメージです。

#### 注意事項

・製品ごとの仕様は弊社ホームページの仕様書をご確認ください。

- ・防水製品以外は雨や湿気にさらさないでください。
- ・壁や天井に取り付ける時は、カメラ本体がしっかりと固定されていることを確認してください。
- ・カメラを使用する前に、電源電圧が正しいことを確認してください。
- ・弊社指定以外の電源アダプタを使用しないでください。
- ・カメラを分解または改造しないでください。
- ・仕様は予告なく変更する場合がございます。ご了承ください。

### システム要件 (PC 接続時 )

オペレーティングシステム:Windows8/10/11 CPU:1.66GHz 以上 RAM: 1G 以上 グラフィックメモリ:128MB 以上 インターネットプロトコル:TCP/IP(IPv4/IPv6) Web ブラウザ:InternetExplorer8.0 以上、Mozilla Firefox、Google Chrome、および Safari

### NSK ホームページ

・仕様書・カメラマニュアル・ファームウェア等は弊社ホームページからダウンロードの上ご使用ください。 URL:https://n-sk.jp/

※右記 QR コードから遷移することができます。

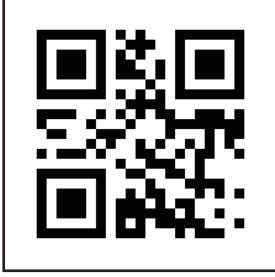

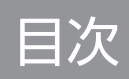

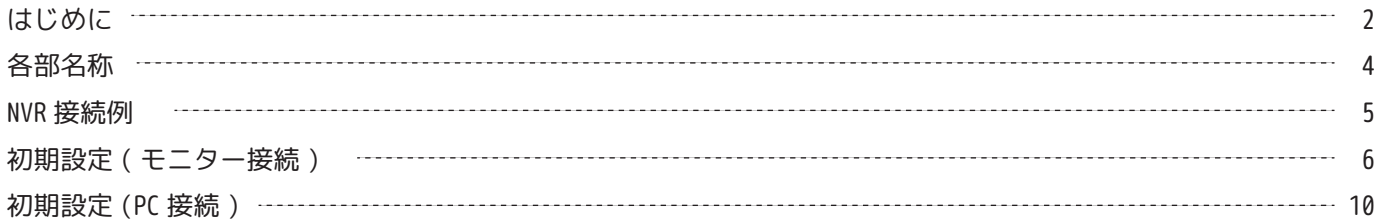

改訂履歴

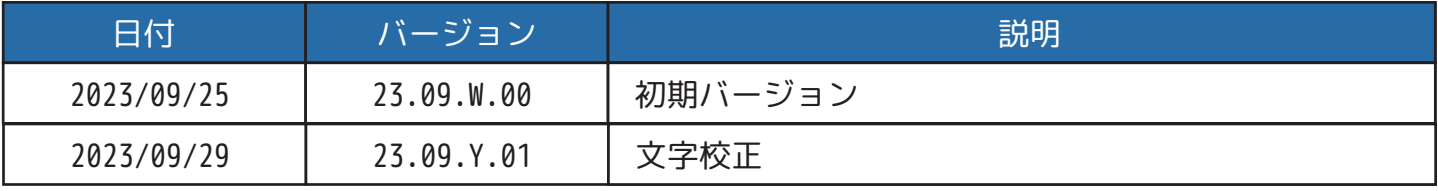

# 各部名称

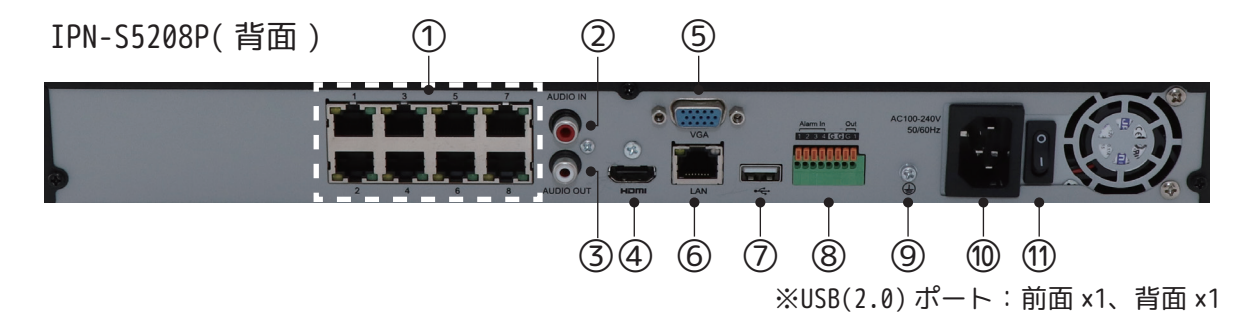

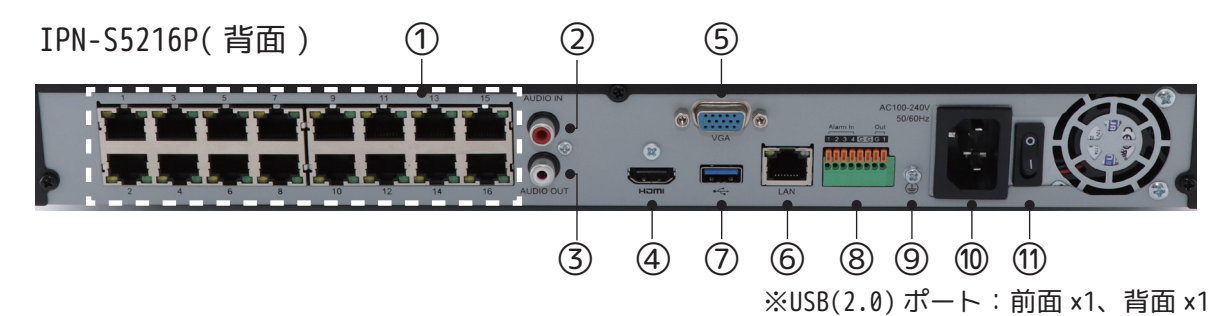

IPN-S1004P( 背面 ) ① 3  $\frac{1}{\circ}$ ④ ⑥ ⑦ ⑩ ⑪ ※USB(2.0) ポート:背面 ×2

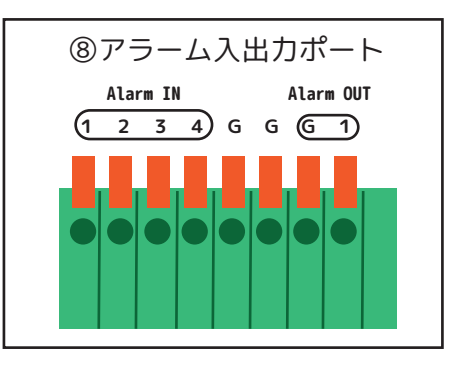

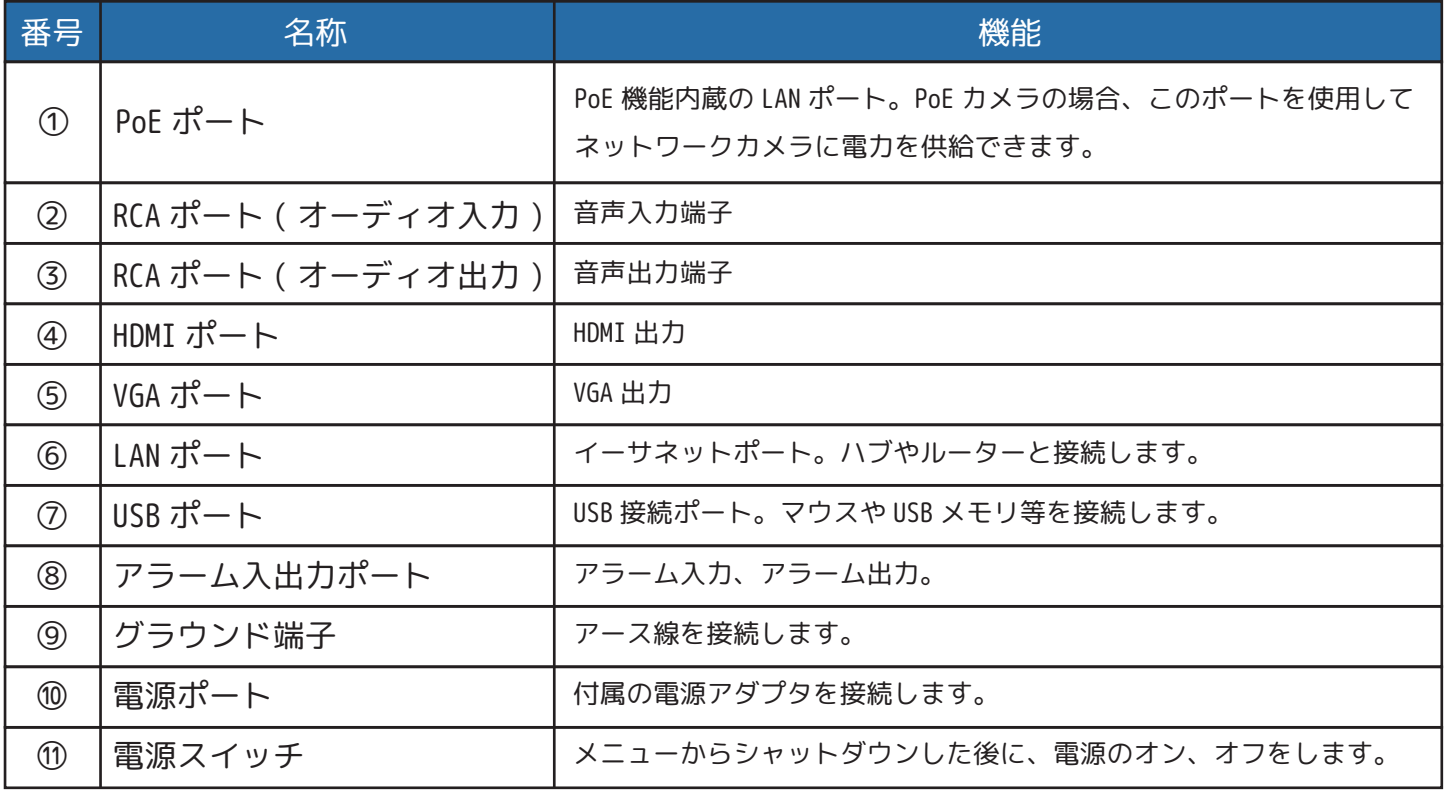

### NVR 接続例

・下図の①から⑩を参考に接続してください。

- ・⑩の電源を入れると①に接続したカメラを検出および設定することが可能です。
- ・外すときはメニューからシャットダウンして、⑩から順番に外します。

※NVR は水平に設置してください。

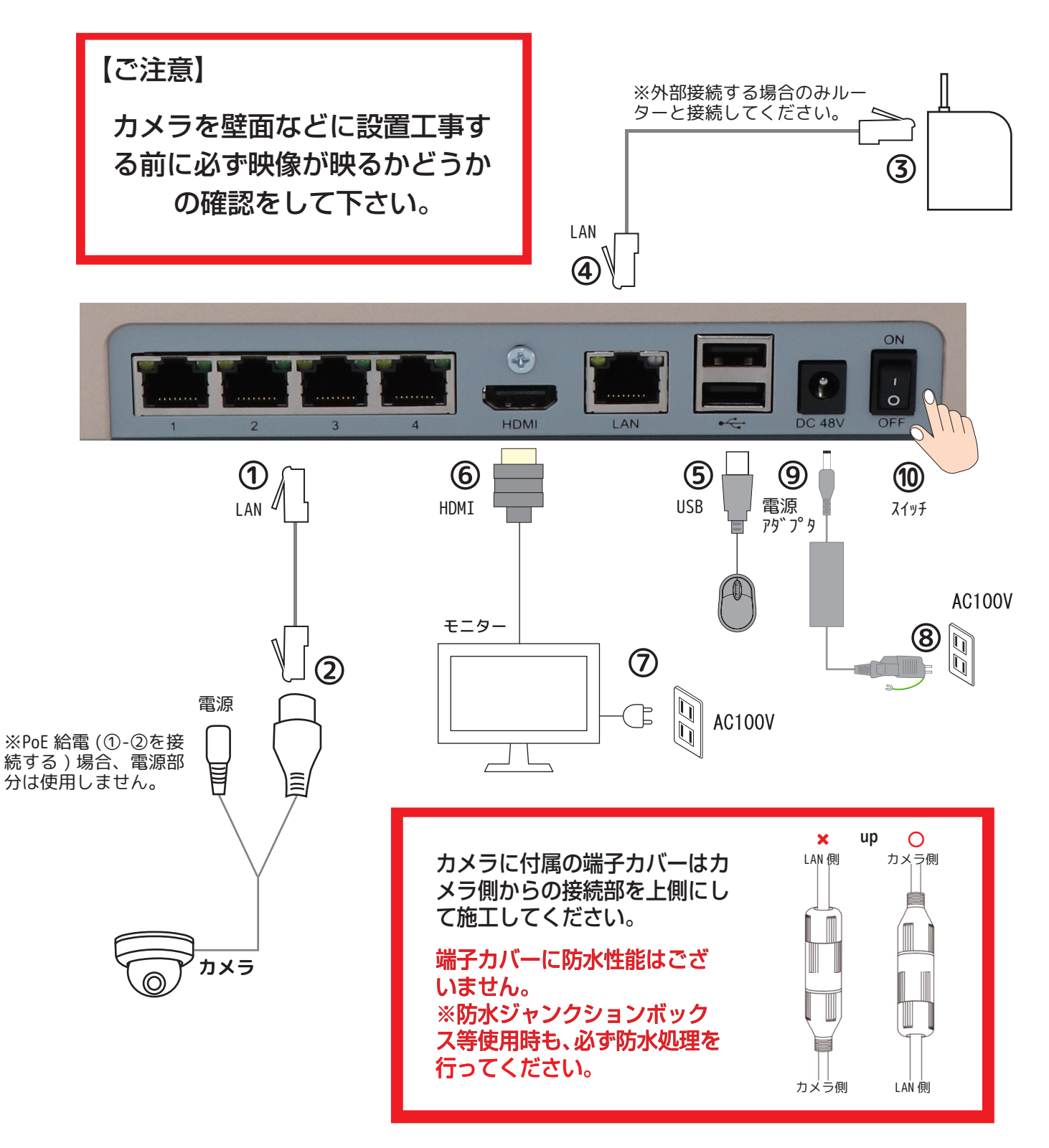

※NVR を使用しない場合は、カメラの初期設定をするため、Windows の PC(LAN ポート付 ) を 別途ご準備ください。

# 初期設定 ( モニター接続 )

①モニターに NVR を接続し、電源を入れてしばらくすると WIZARD 画面が表示されます。

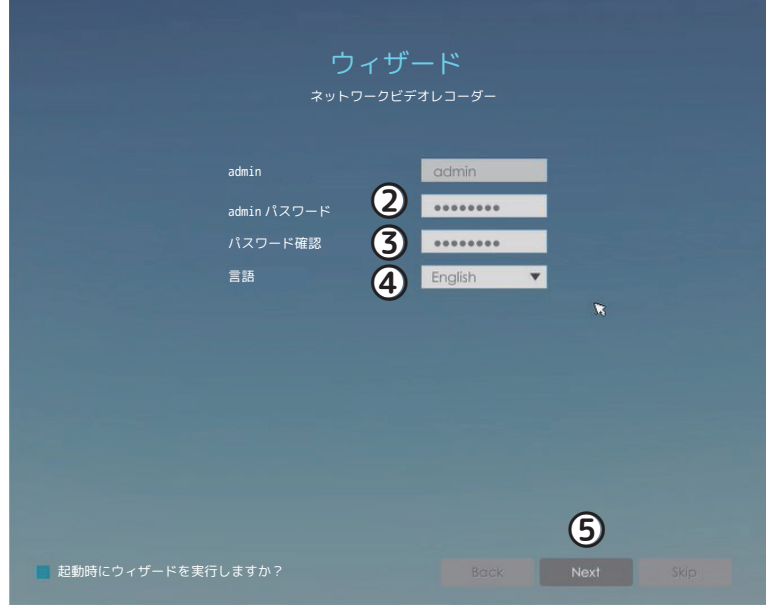

②パスワード入力欄をクリックするとキーボードが表示されます。任意のパスワードを設定します。 ※パスワードは 8 文字以上 32 文字以下で、少なくとも数字と文字を含む必要があります。

③もう一度同じパスワードを入力します。

④言語は [ 日本語 ] を選択します。

⑤[ 次へ ] を左クリックします。

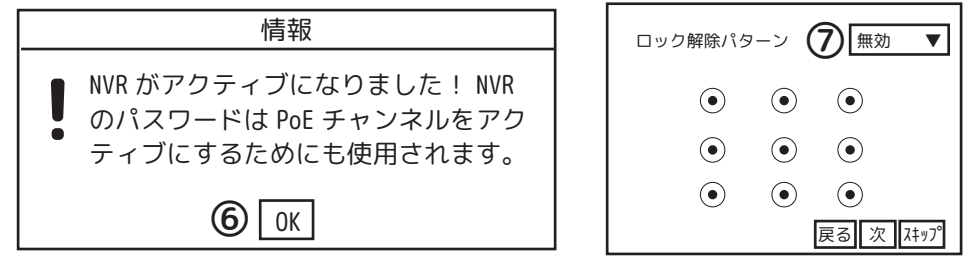

⑥上記ののポップ画面が表示されます。[OK] を左クリックします。

⑦ロック解除パターンを設定をする場合は、「ロック解除パターン」を有効にし、4 ポイント以上 一筆書きでマウスをドラッグして設定します。設定できたら [ 次 ] をクリックします。

設定しない場合は、[ スキップ ] を左クリックして進みます。

⑧秘密の質問を 3 つ設定し、[ 次 ] をクリックします。

 ※パスワードを忘れたときの解除に必要なので必ず登録してください。後から設定することも可能です。 設定しない場合は、[ スキップ ] を左クリックして進みます。

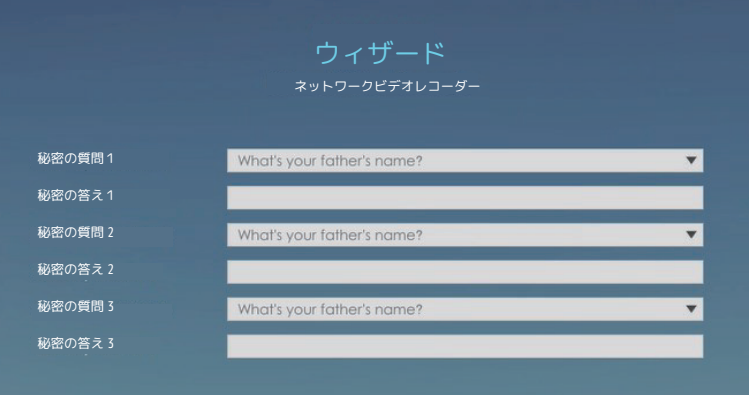

⑨タイムゾーンは [(UTC+09:00)Japan(Tokyo)] を選択し、サマータイム [ 無効 ] を選択します。 ☑自動的にタイムサーバーと同期するにチェックを入れ、[ 次 ] を左クリックします。

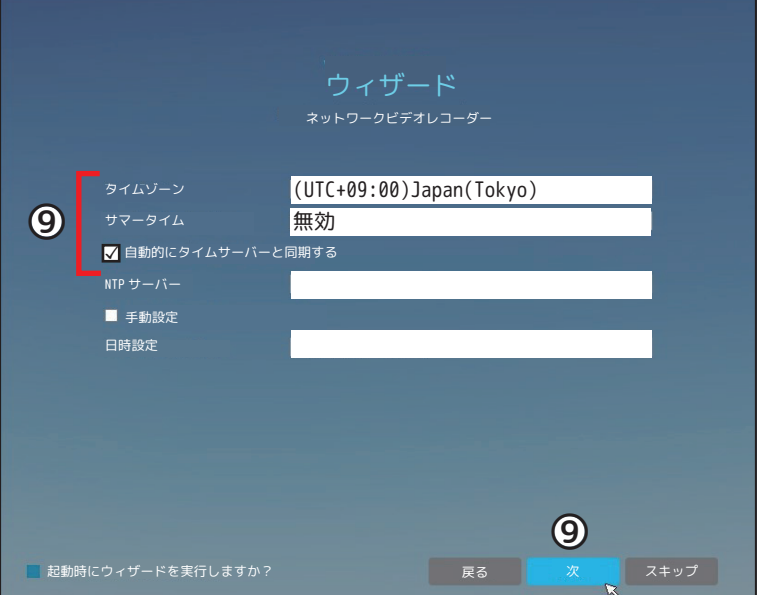

⑩DHCP を使用する場合はチェックを入れ、[ 次 ] を左クリックします。

 指定の IP アドレスを使用する場合は DHCP にチェックは入れず、IP アドレスとゲートウェイを 入力し、[ 次 ] をクリックします。

※S シリーズのカメラを PoE 接続する場合は必ず IP アドレスを変更してください。

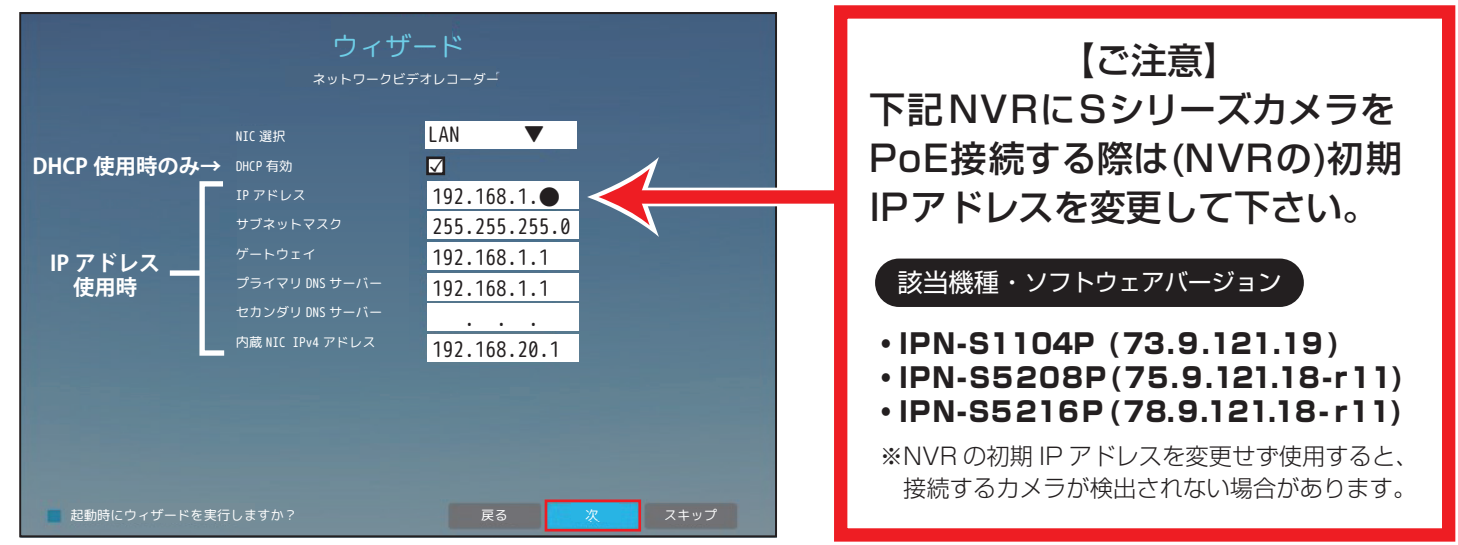

⑪挿入された HDD のフォーマット ( 初期化 ) をします。HDD を選択し、[ 初期化 ] をクリックします。 ※録画データがすでに保存されており削除しない場合はこの工程はスキップしてください。録画データは全て消去されます。 ⑫もう一度「初期化しますか?」と聞かれますので [ はい ] を左クリックします。

初期化が完了したら [ 次 ] をクリックします。

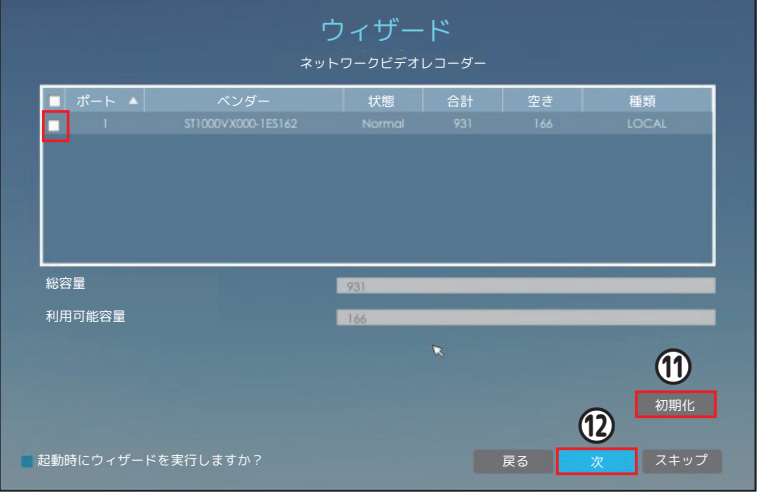

⑬接続するカメラを選択し、[ 追加 ] をクリックします。 ⑭[ 次 ] を左クリックして進みます。

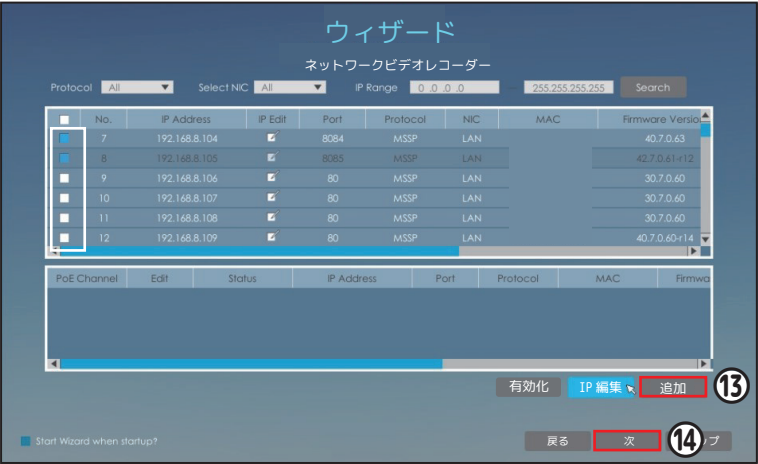

⑮P2P を使用する場合は、[ 有効 ] を選択します。[ 次 ] を左クリックします。 ⑯[ 次 ] を左クリックして進みます。

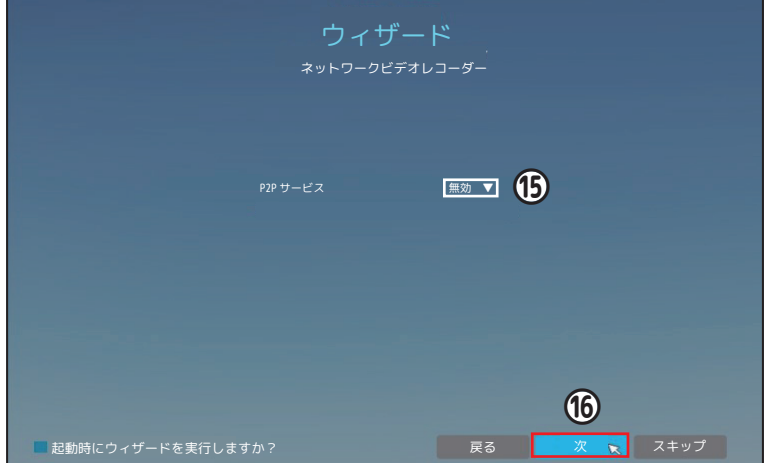

⑰「全チャンネルの常時録画を開始します。」に☑を入れます。 ⑱[ 完了 ] を左クリックして終了します。

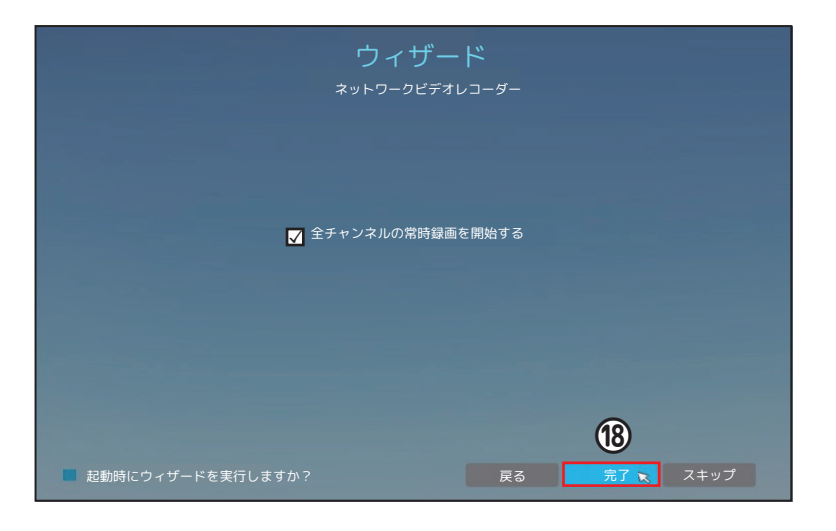

### 初期設定後にカメラを追加する方法

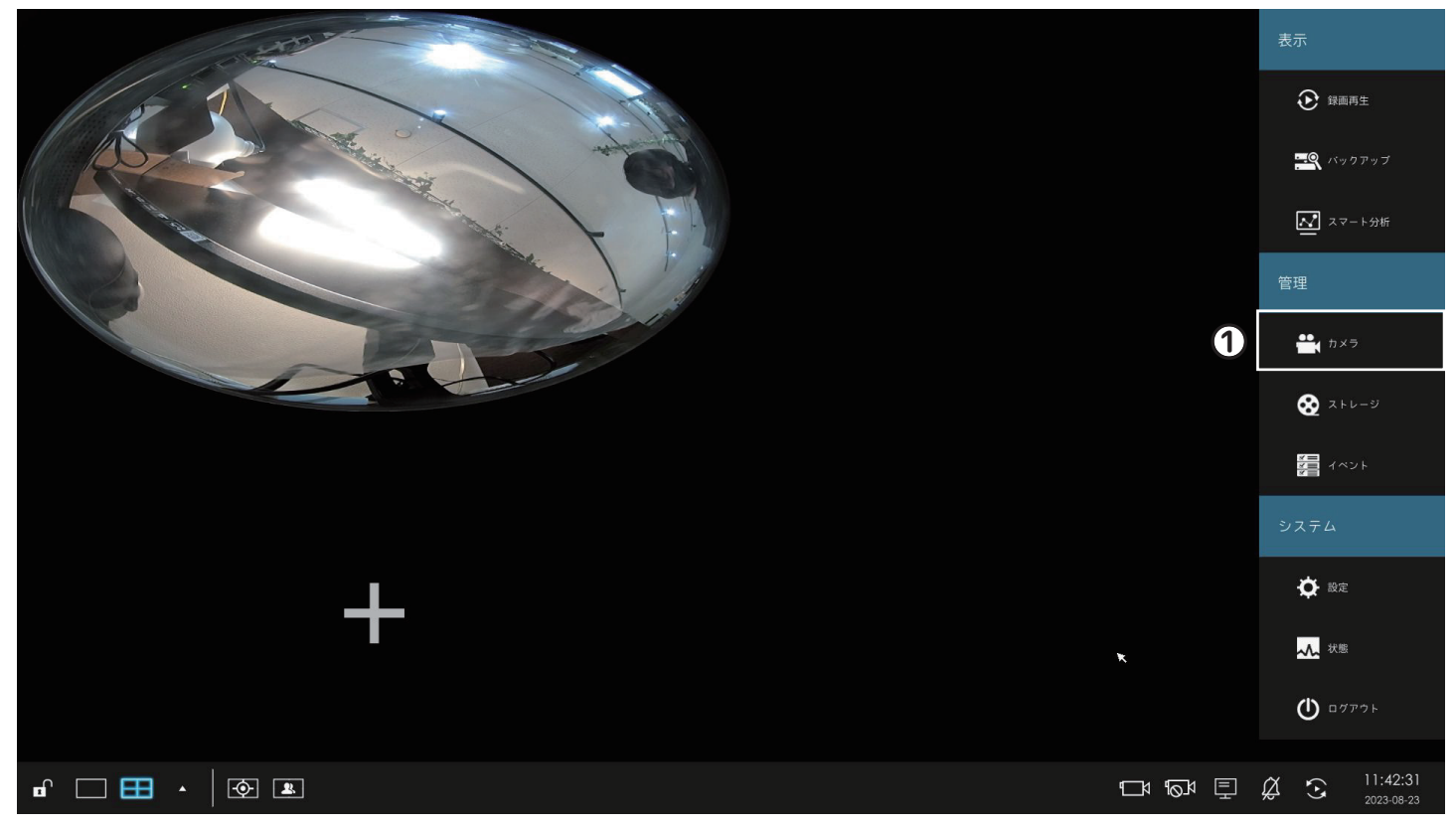

### ①メインメニューの [ カメラ ] をクリックします。

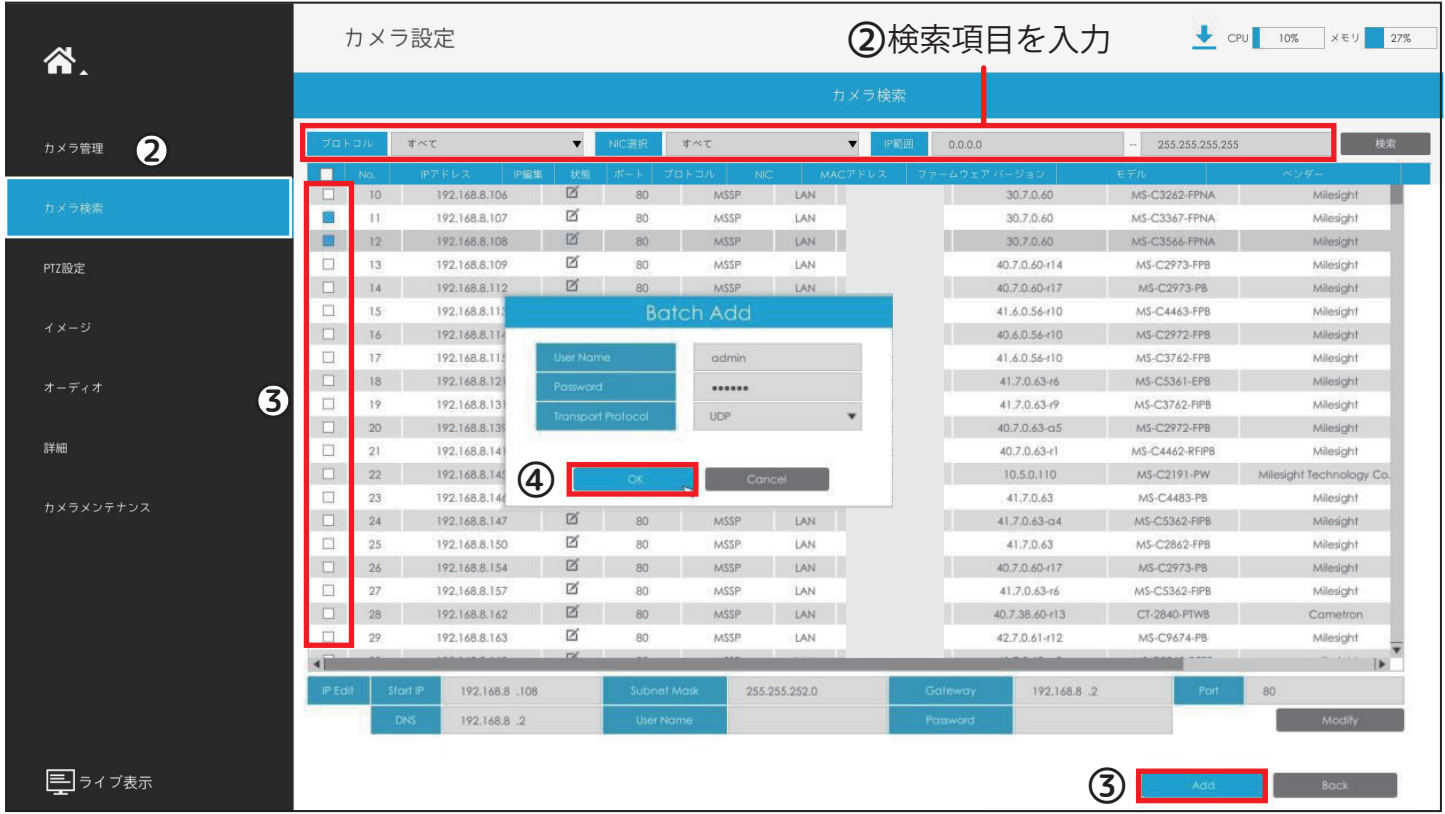

②[ カメラ検索 ] 画面を開き、プロトコル、NIC 選択、IP 範囲を選択し、[ 検索 ] をクリックします。 ③追加したいチャンネルを選択し、[ 追加 ] ボタンを左クリックします。 パスワードを入力し、[ 追加 ] ボタンを左クリックします。

### 初期設定 (PC 接続 )

①弊社ホームページ https://n-sk.jp/ 製品情報より Tools おき を検索しソフトウェアをダウン ロードします。

②圧縮ファイルを解凍しインストールをすると SMART TOOLS が表示されます。

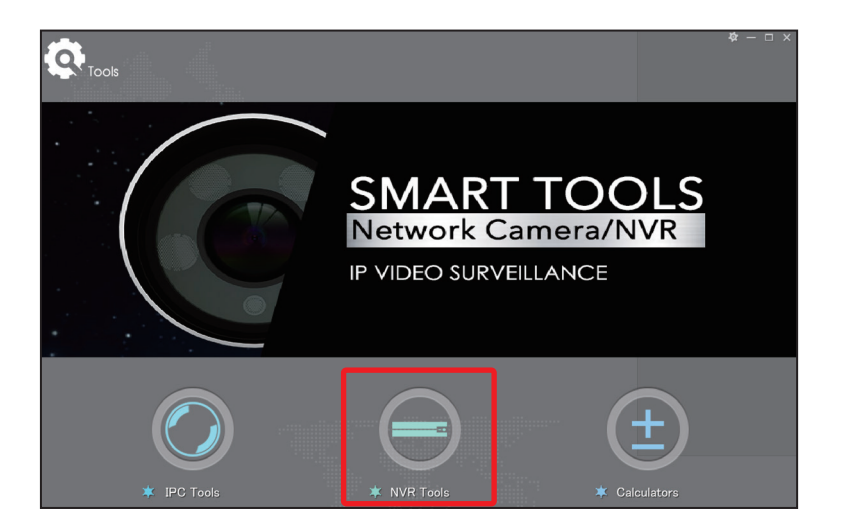

③NVR Tools を選択します。 ④NVR Tools 画面が開き、アクセス可能な機器が表示されます。 ⑤接続したい NVR の MAC アドレスまたは品番を確認し、選択します。 ⑥[Activate] を左クリックします。

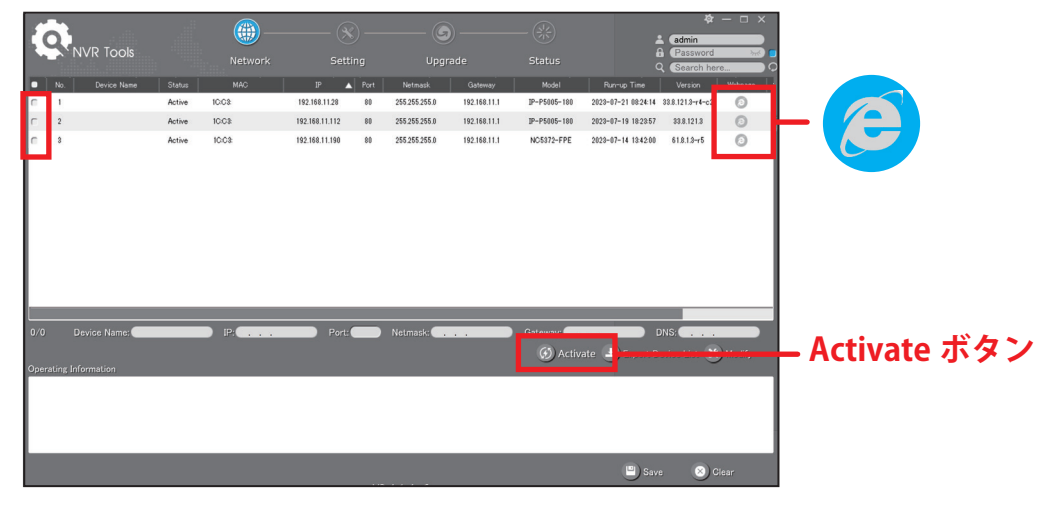

⑦Activation の画面よりパスワードを設定します。

※パスワードは 8 ~ 32 文字で、少なくとも数字と文字を含む必要があります。 ※パスワードを忘れた場合に備えて、セキュリティの質問を設定することを推奨します。 ⑧入力が完了したら [Save] をクリックします。

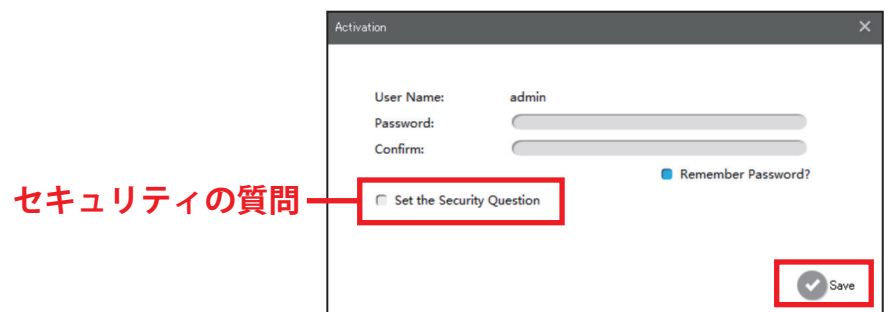

⑧IP アドレスや日時を変更する場合は [ 設定 ] をクリックし、変更したい内容を入力し、[ パラメー タの保存 ] をクリックします。

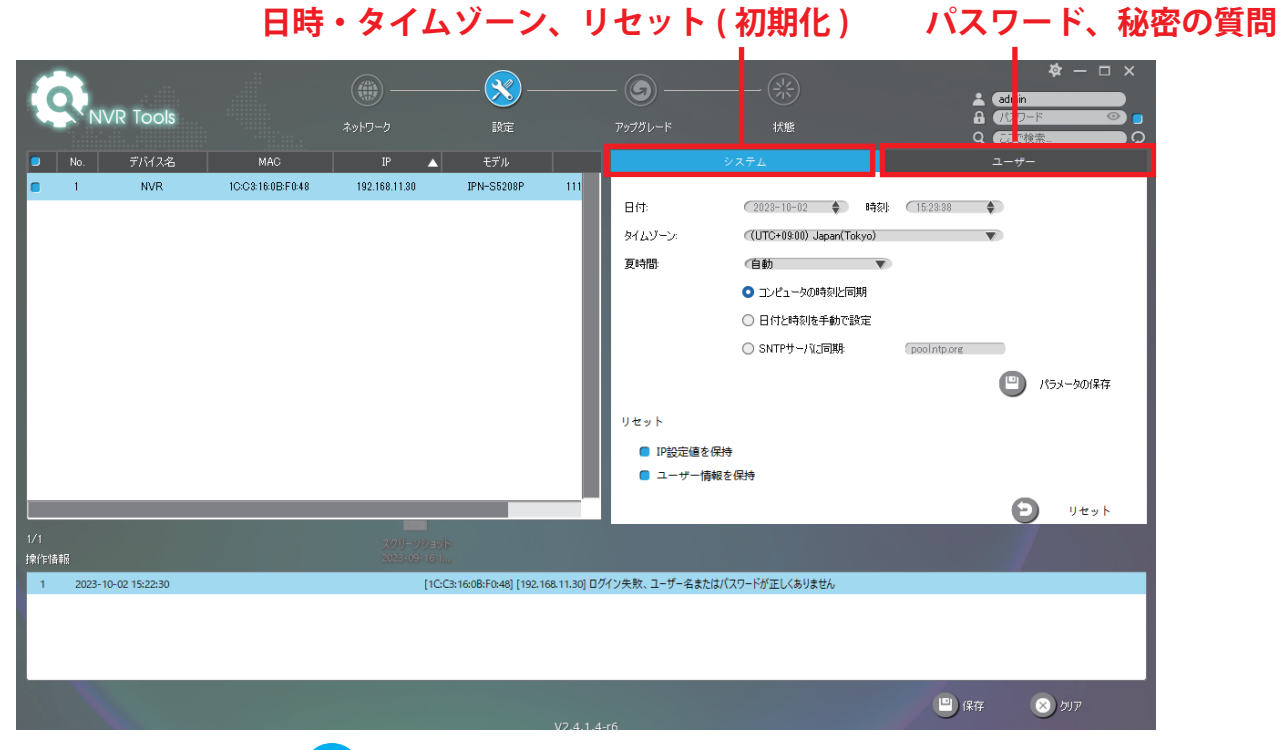

**⑨上記以外の設定をするには(<del>○</del>)** をクリックし、WEB ページにアクセスします。

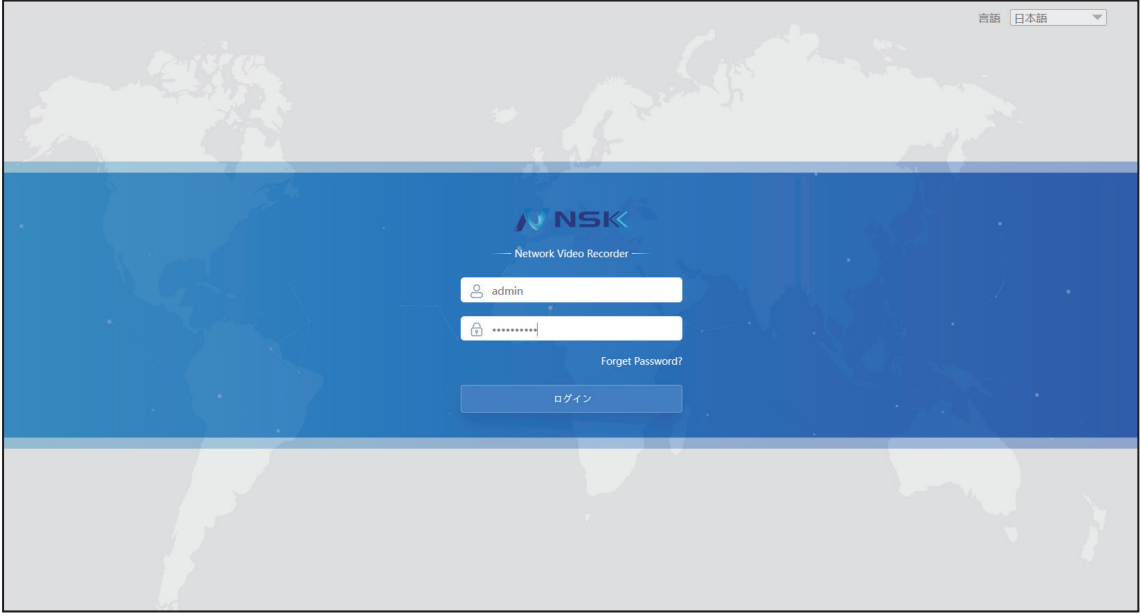

⑩ 8 に admin、 6 に設定したパスワードを入力し、ログインします。 ⑪WEB 経由で NVR に初めてアクセスする場合は、プラグインをインストールしてください。 ※プラグインをインストールする前にブラウザを閉じてください。

⑫ネットワークの設定をする場合は、[ 設定 ]>[ システム設定 ]>[ ネットワーク設定 ] を開きます。 IP アドレスに関する設定は [ 基本タブ ]、P2P に関する設定は [P2P タブ ] を開きます。

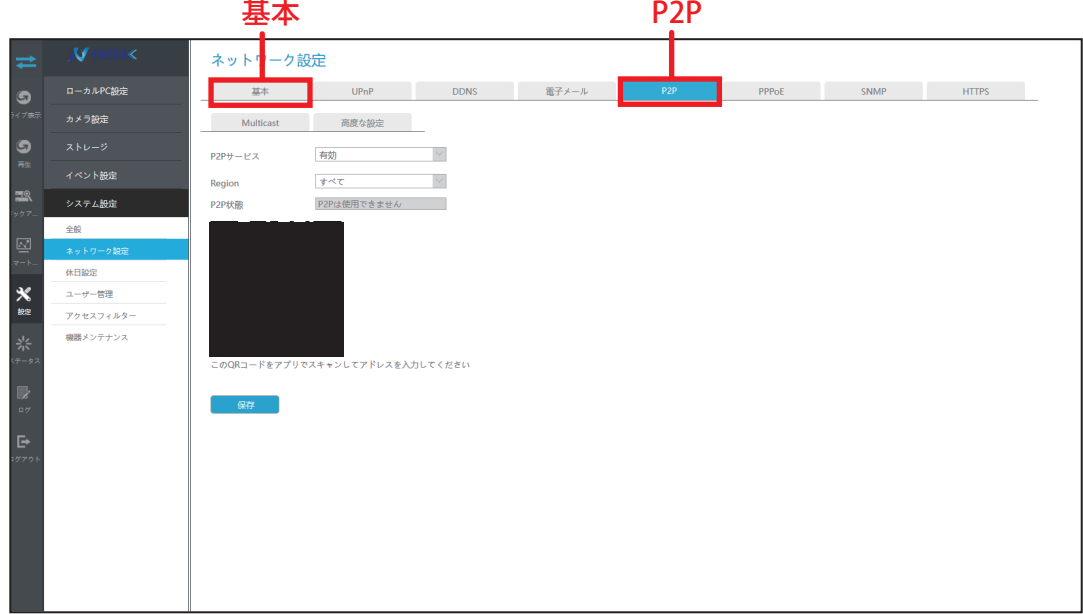

⑫カメラの設定をする場合は、[ 設定 ]>[ カメラ設定 ]>[ カメラ検索 ] を開きます。 検索条件を設定し [ 検索 ] をクリックします。 ⑬接続するカメラを選択し追加をクリックします。

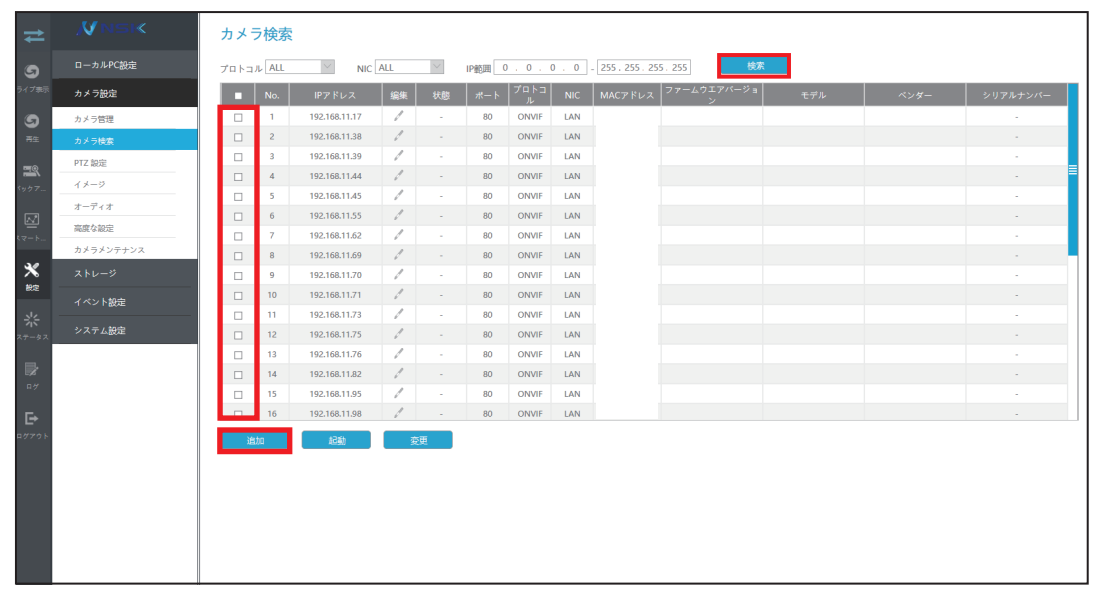

#### ⑭接続したカメラは [ カメラ管理 ] から確認できます。

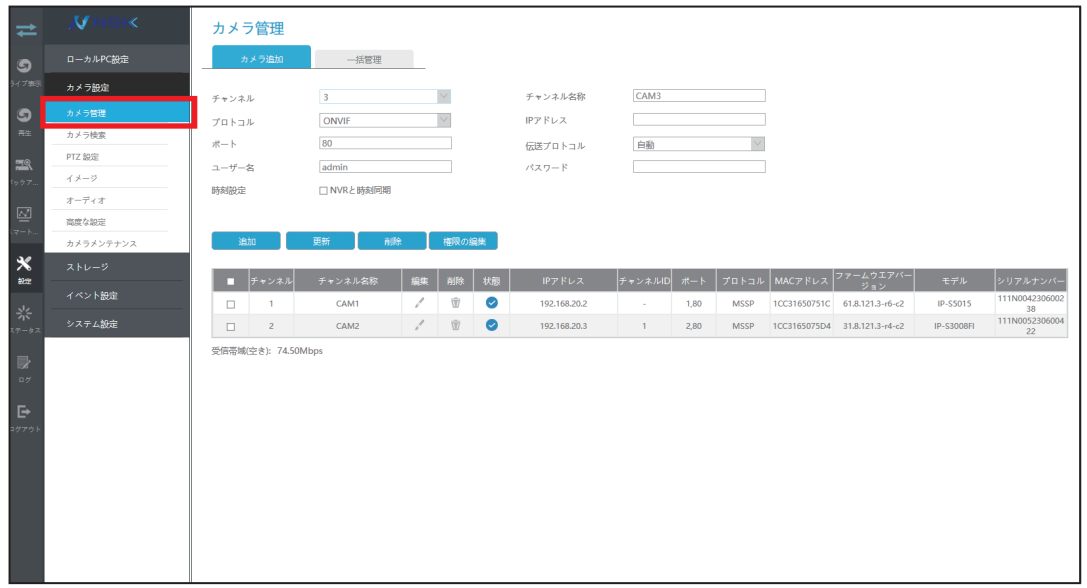